## **INSTRUCTIONAL** INFORMATION COMPUTING TECHNOLOGY

Engage the Students. Infuse the Curriculum. Empower the Faculty. Enhance the Administrative Process.

## **Change Your @MyHunter (Office365) Password**

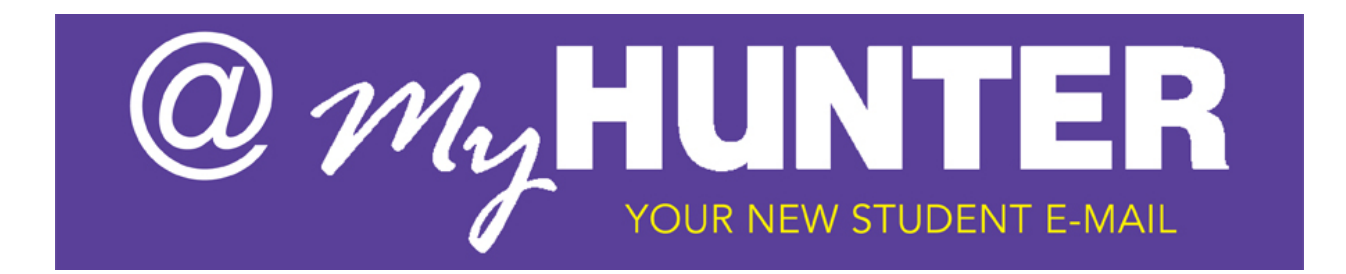

Your @MyHunter (Office 365) email password is your CUNYfirst password. To change your email password, you will need to go to your CUNYfirst account and change your CUNYfirst password.

**Note**: Whenever you change your CUNYfirst password, your email password will change automatically. (Depending on the traffic volume on the CUNYfirst website, you may need to wait briefly for your password to synchronize up with your CUNYfirst and email account.)

## **Changing your Password**

1. **Enter** [https://home.cunyfirst.cuny.edu](https://home.cunyfirst.cuny.edu/) in your browser's address bar.

(Note: Internet Explorer is the recommended browser for CUNYfirst.)

2. Click on "Forgot your password?" link.

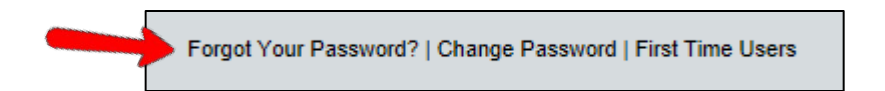

**Note**: If you forgot your User ID and your Empl ID, then try to proceed as a "First Time User." This will not create a new account, but will simply replace your previous account.

**Note**: If you forgot your User ID and your Empl ID, and have tried to proceed as a "First Time User" but still can't log into your account**, faculty/staff**: contact the Faculty and Staff Help Desk at 212-772-4357**; students**: contact the Student Help Desk at 212-650-3624.

All usernames in CUNYfirst follow this pattern: Firstname.LastnameXX, where XX are the last two digits of your Empl ID, i.e. Jane.Smith03.

3. Enter your User ID or your Empl ID and then click OK.

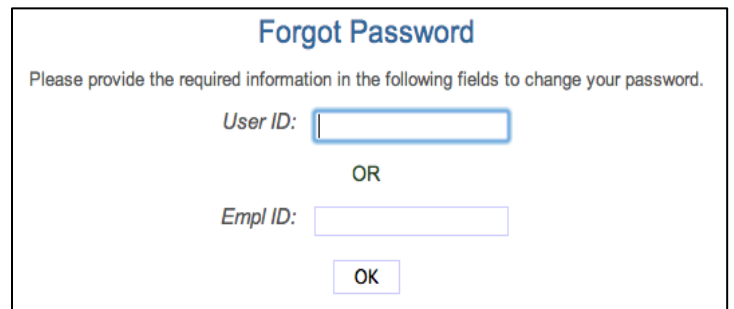

4. For security purposes, you must answer 3 of the 5 Challenge Questions you set up when you claimed your account.

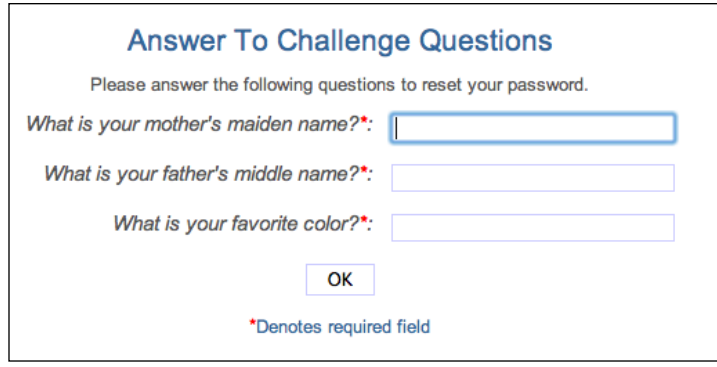

5. Once you have successfully completed the security questions, type in your new password, enter it again to confirm and then click OK. *Be sure to follow the guidelines for a password.*

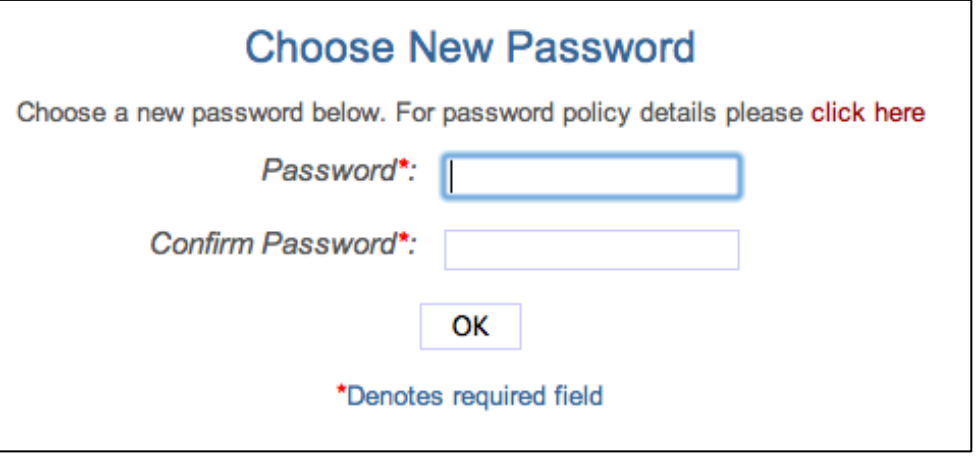

Passwords Must Be:

- 1. At least 8 characters long and at most 12 characters long
- 2. Contain at least 1 uppercase letter
- 3. Have at least one numeric character (1,2,3,etc) or special character (&, %, !)
- 6. Once you've successfully changed your password, you will see the following screen:

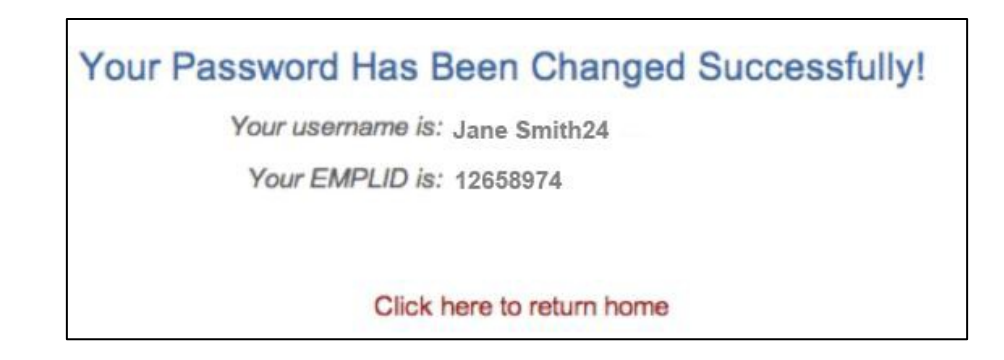

If you weren't able to change your password, be sure to completely close your browser window(s) and try to change the password one more time.